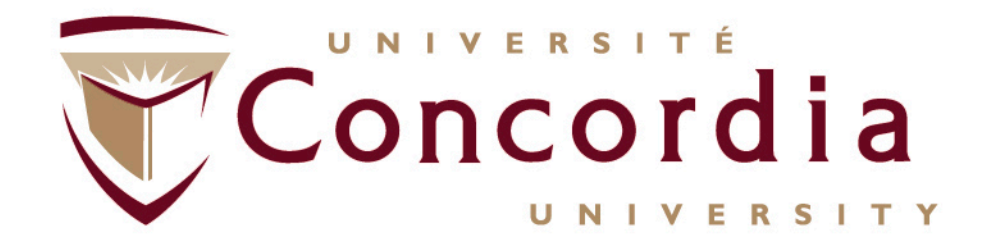

### ConRAD Navigation: Submitting an OVPRGS application: Aid to Research Related Events, Publication, Exhibitions and Dissemination Activities (ARRE) Facilities Optimization Program (FOP) Seed Funding – Team/Individual (SEED)

Concordia University Office of Research Last update: 13-Aug-2013

# Introduction to ConRAD

- ConRAD (the Concordia Research Administration Database) is an electronic research management tool which replaces existing **internal** paper-based forms.
- As of September 1, 2013 the Office of the Vice-President, Research and Graduate Studies programs **ARRE, FOP and Seed** applications will be submitted through ConRAD. Paper applications/submissions will no longer be accepted
- Forms completed through ConRAD will be **routed electronically** for signature no wet signatures required
- ConRAD also creates a **Research Homepage** for researchers all past, current, and pending research activity (including grant applications, compliance approvals, and agreements) is displayed in a concise format, making it easy to review your research history or track current activities

# Logging In

- ConRAD is accessible through the MyConcordia portal under "Research and Innovation"
- Once you click the ConRAD link, you will be brought directly to your personal homepage (no second login required).

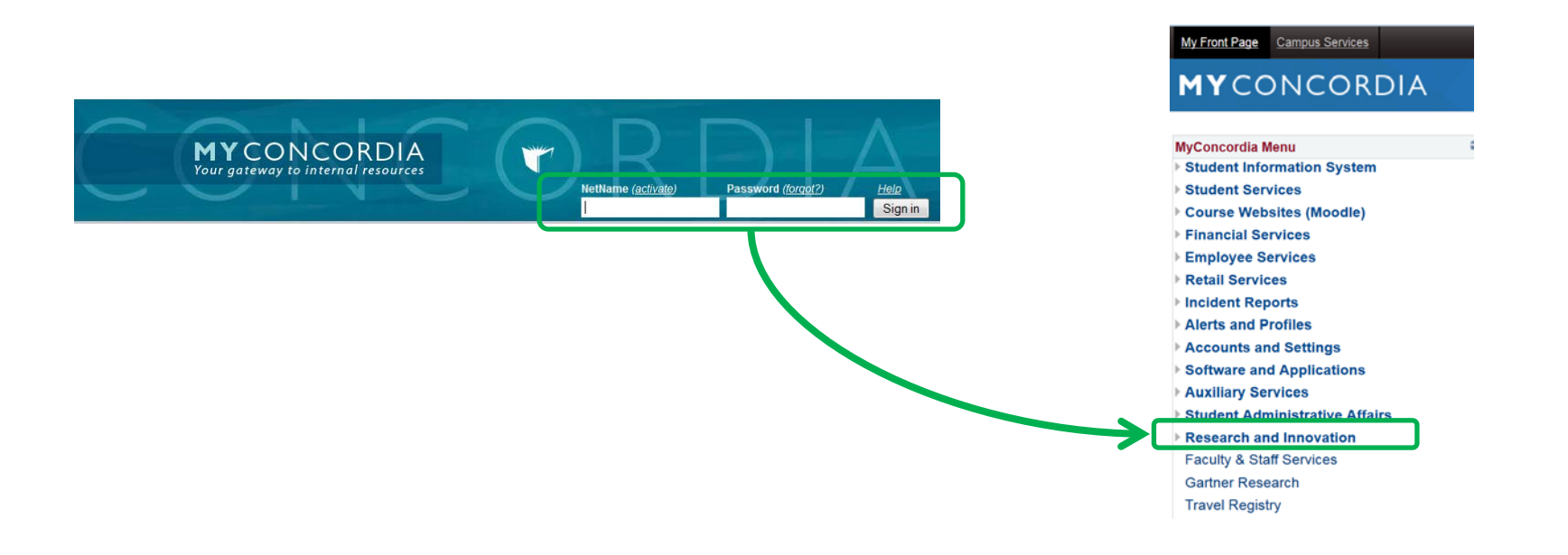

#### This is the **Research Portal homepage**. All researchers have **Principal Investigator** and **Project Team Member**  roles.

You can view all *current* research activity by selecting "**Applications (Submitted – Post Review)**". You can also see any applications on which you were named as a *co-investigator* through **Role: Project Team Member**.

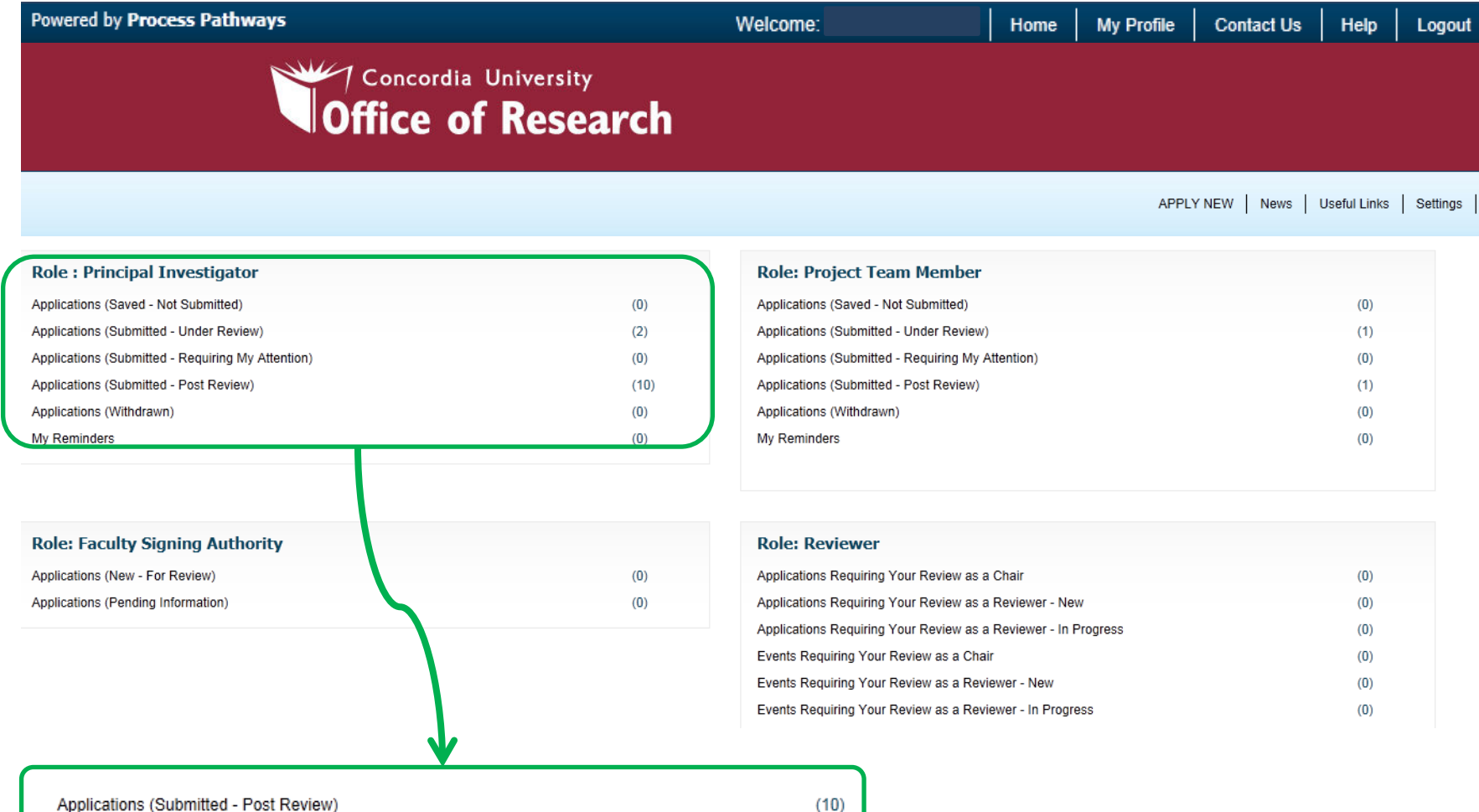

#### To begin a new application, select **Apply New.**

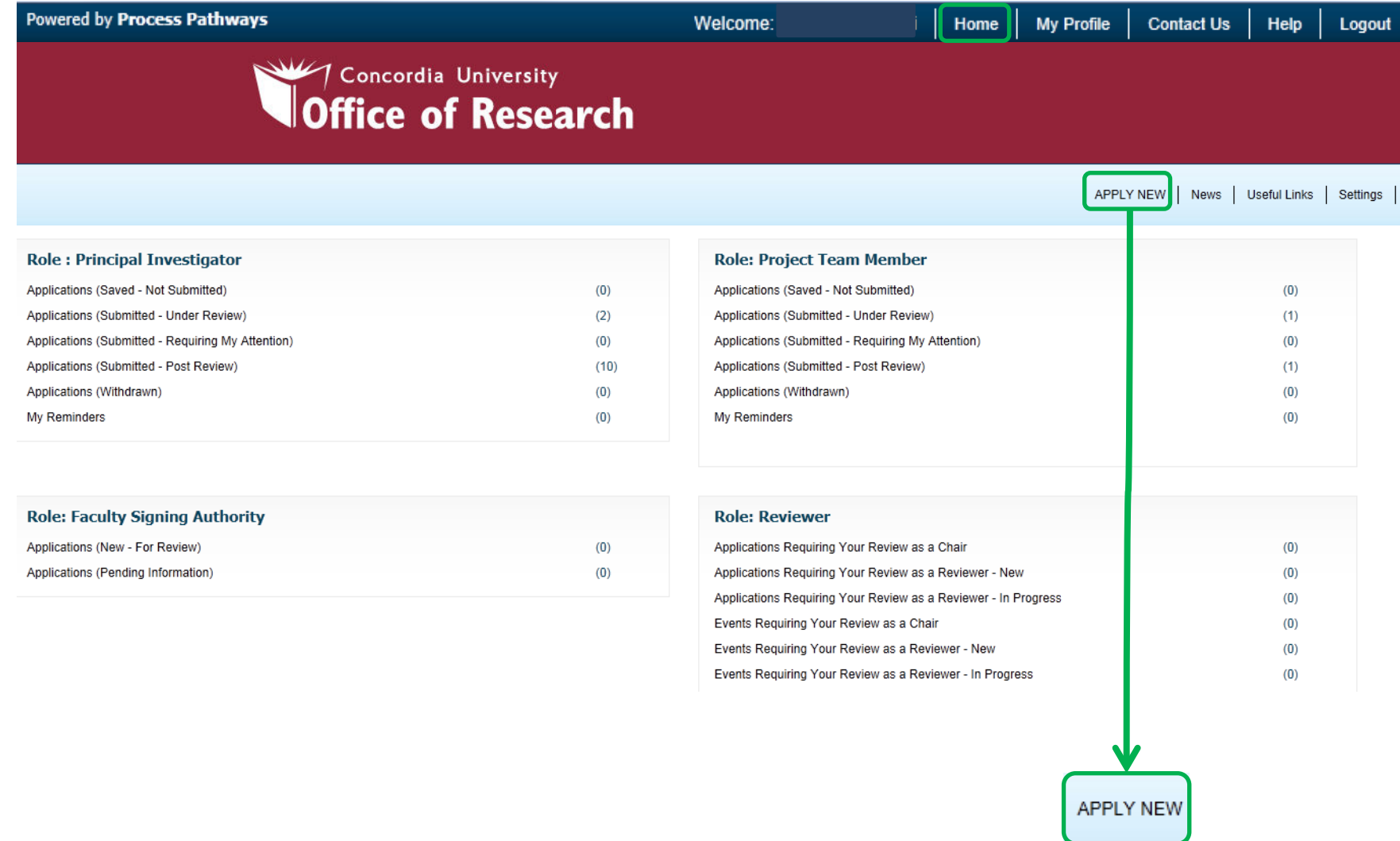

This screen provides a list of all **currently available electronic application forms**. Forms can added, deleted, or modified as required.

For this demonstration, we will review the **ARRE program.**

#### **New Application Forms**

#### **Office of Research (OOR)**

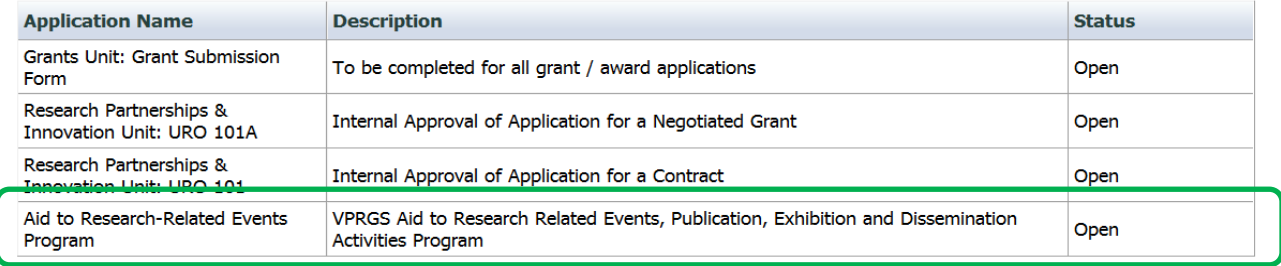

#### **Human Ethics Research Committee (HREC)**

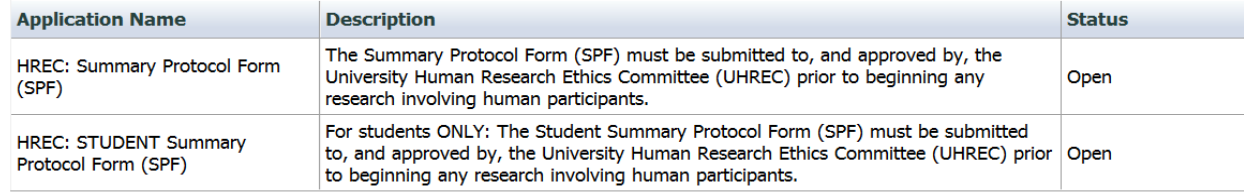

## Project Info

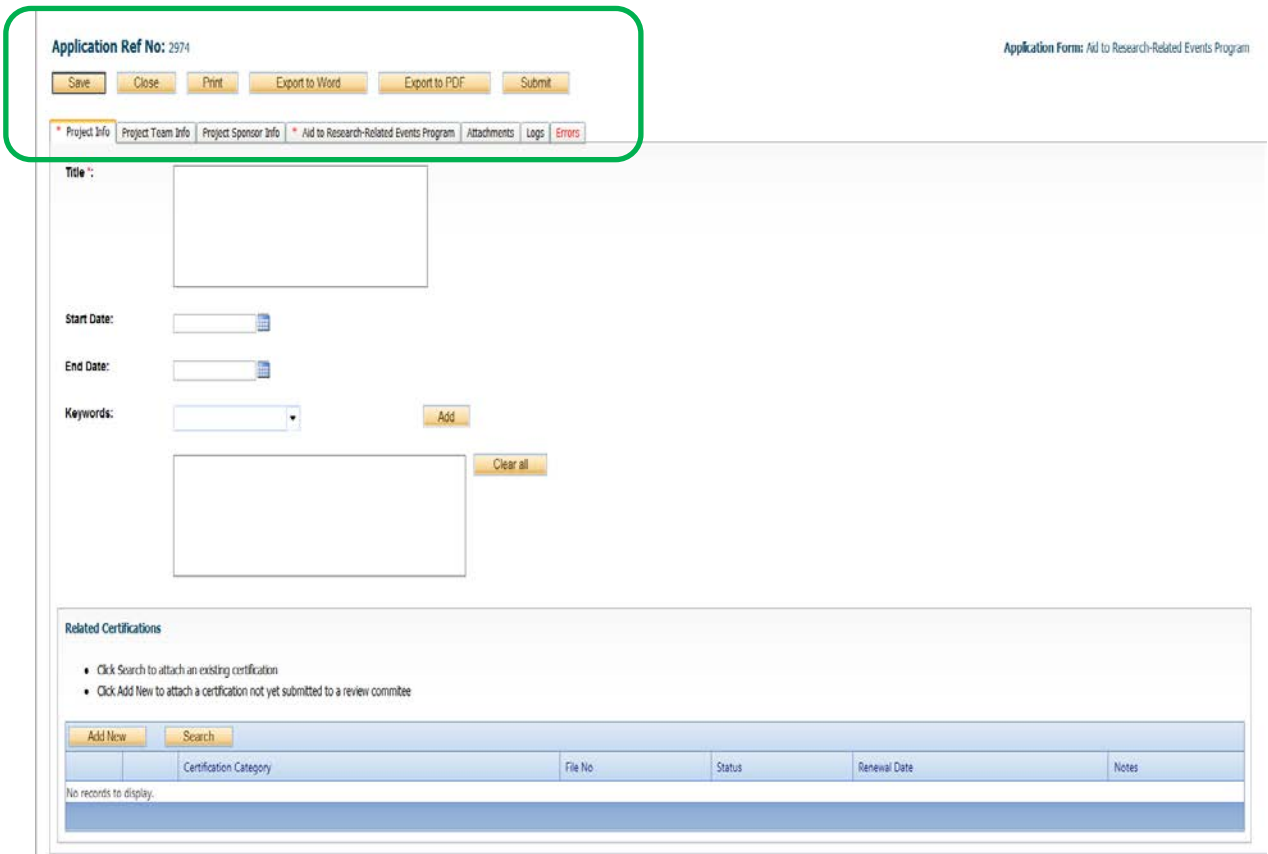

The application is sorted by tabs for ease of navigation. Certain tabs, such as Project Team Info, are **automatically pre-populated** with your information.

\* The **Errors** tab will disappear when all required fields are complete.

### Team Info

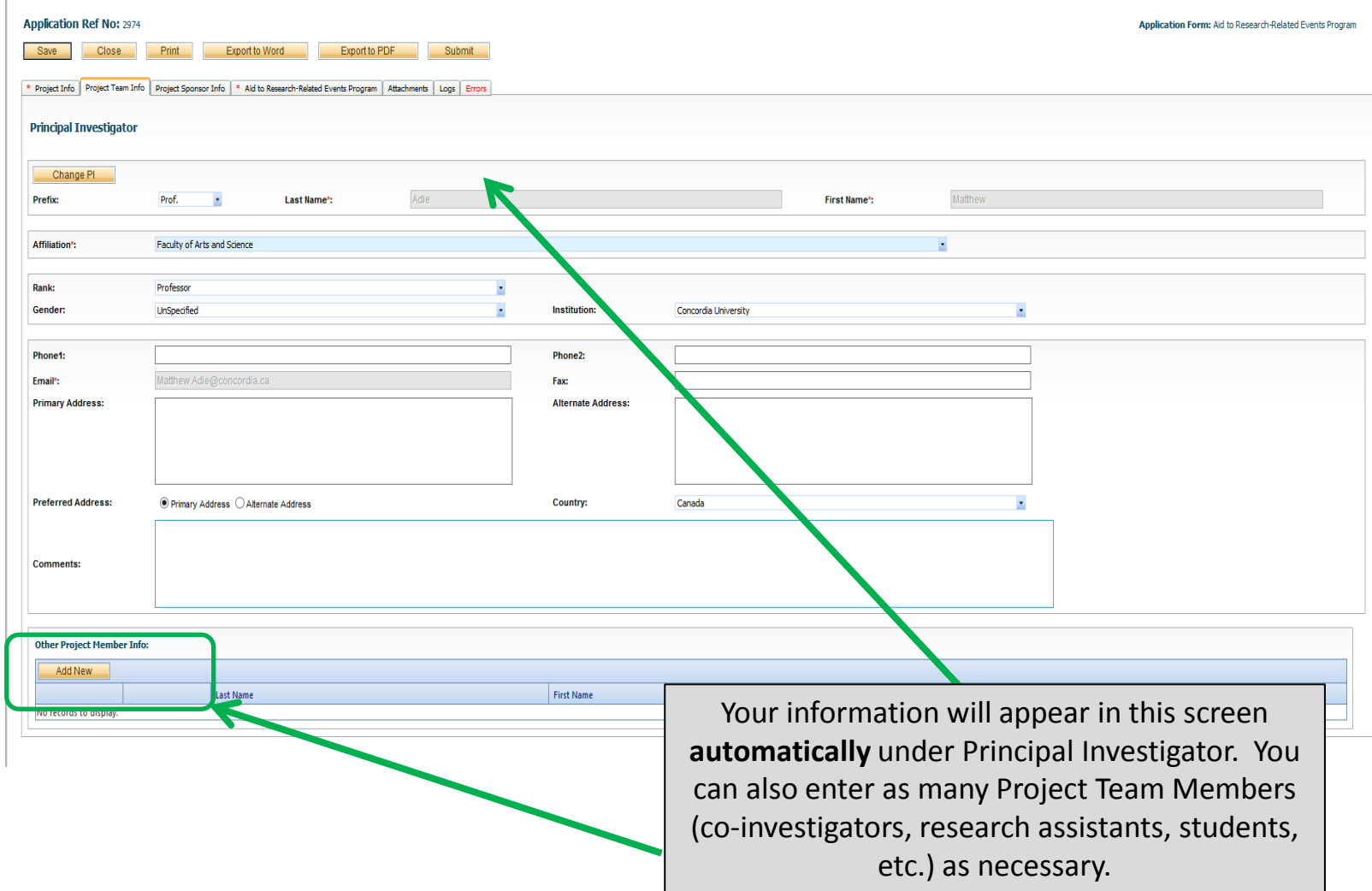

## Team Info (2)

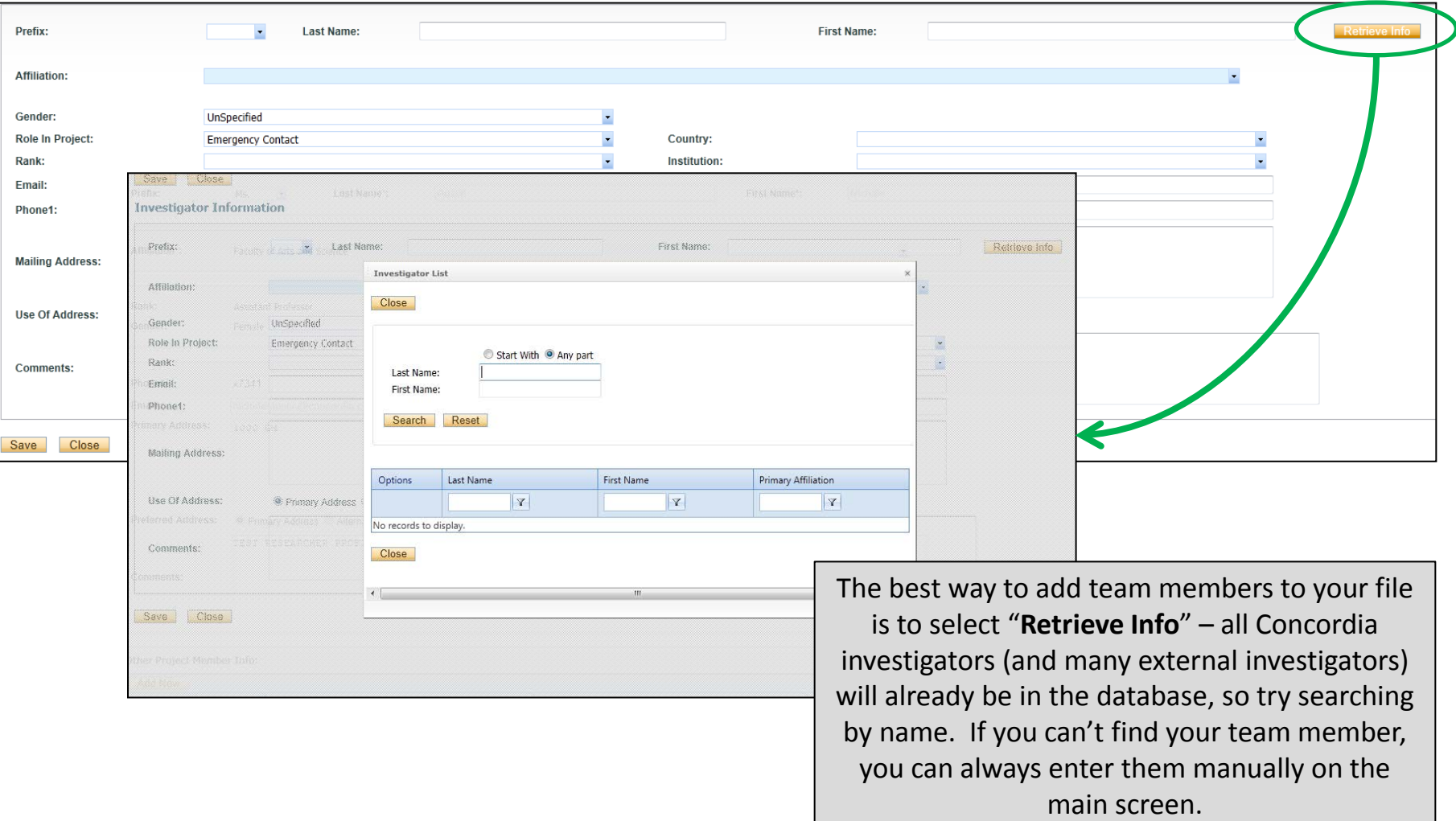

### Sponsor Info

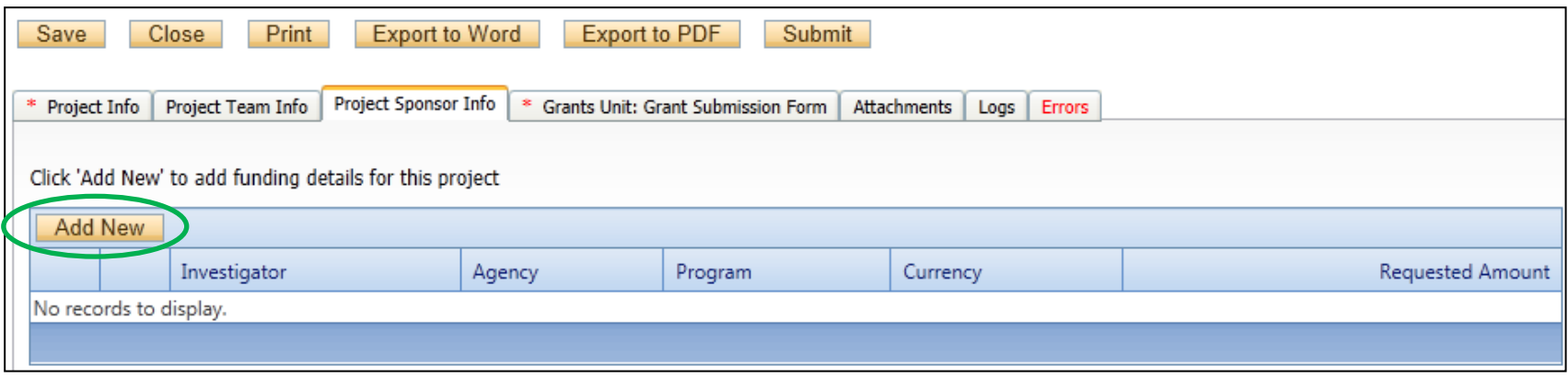

#### **In ConRAD, "Sponsor" refers to the funding agency.**

Select "Add New" to specify Concordia University and the OVPRGS program to which you are applying.

Note: Certain fields in the Sponsor Info section will be completed by an administrator. The next page illustrates **which fields must be completed by researchers**(see items circled in green).

## Sponsor Info (2)

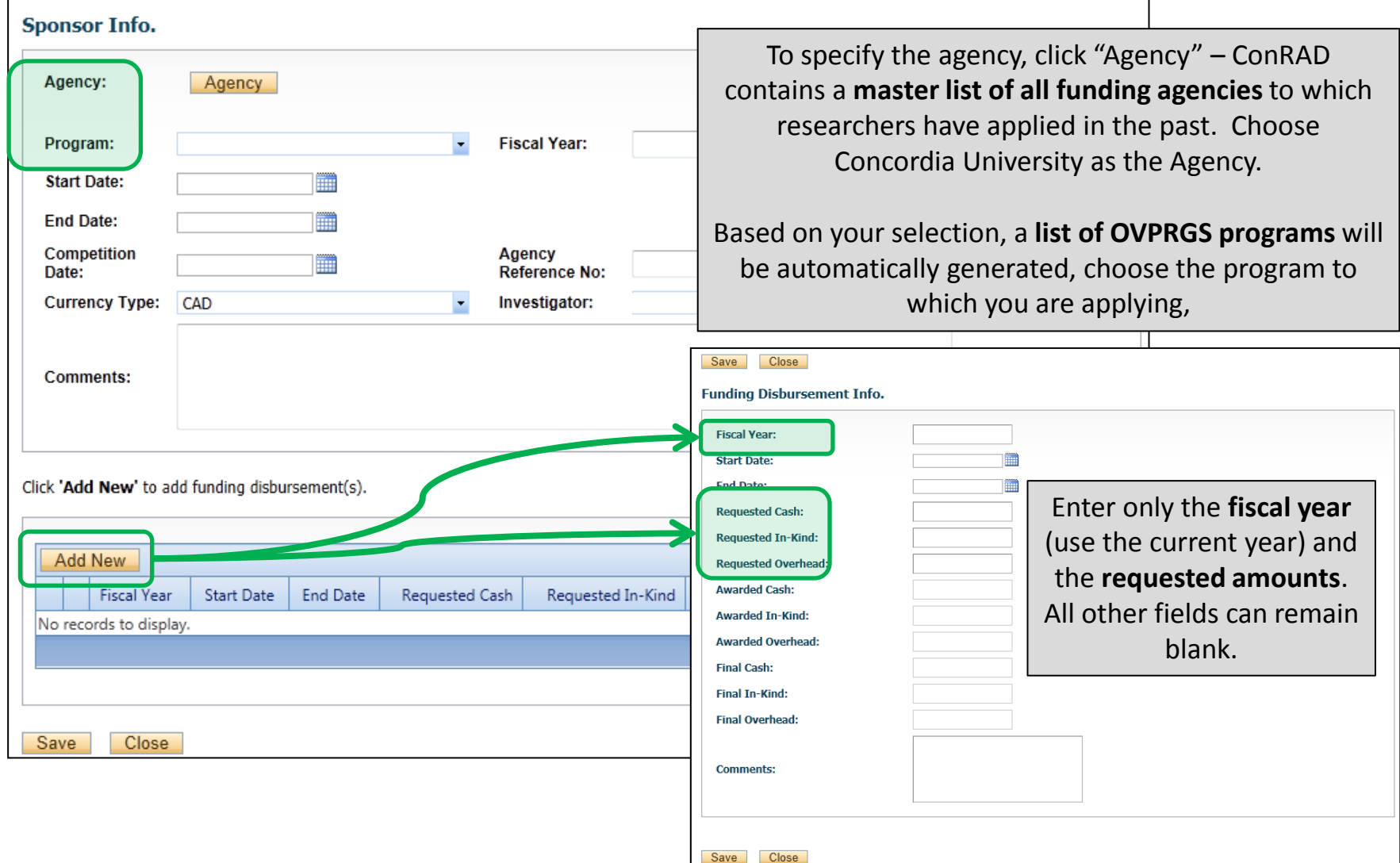

### Custom Tabs

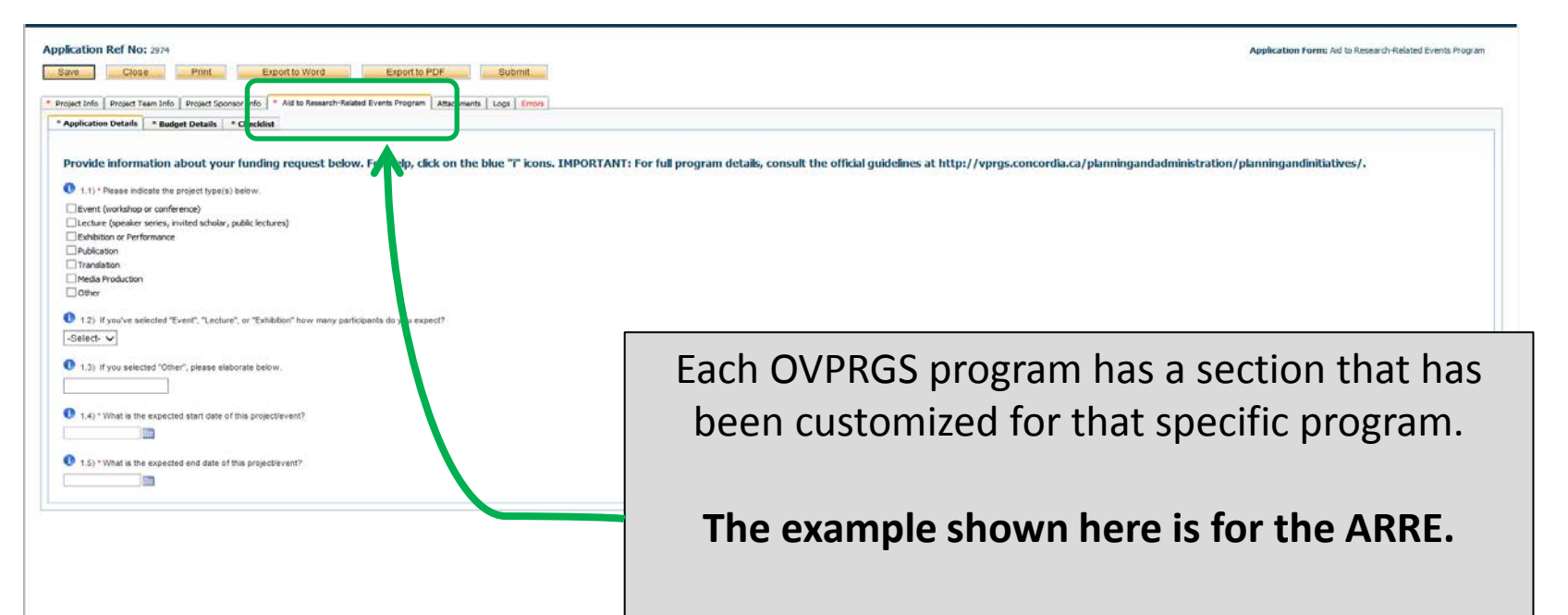

In order to complete the application for submission these sections "Application Details, Budget Details, and Checklist" must be completed.

# ARRE Budget Tab

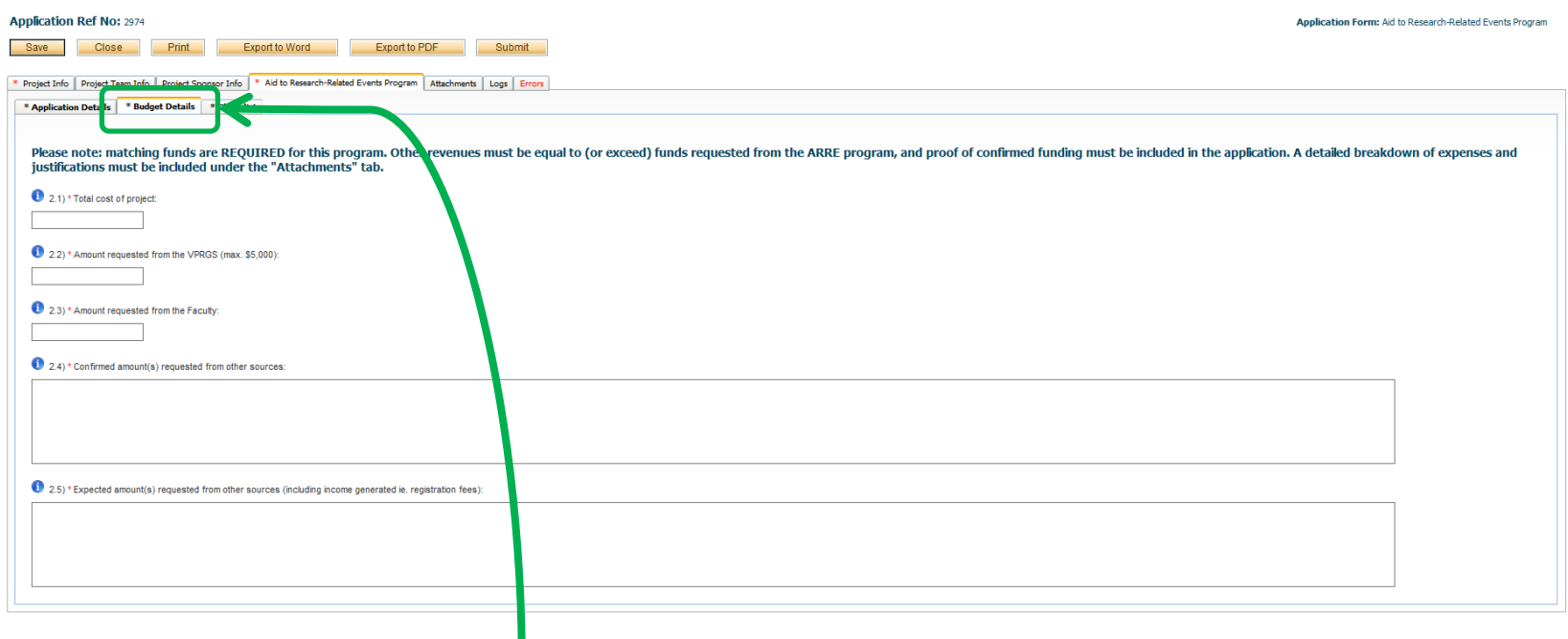

Each field in the Budget Details section must be completed. If the applications does not include information for one of the following fields "Request from Faculty", "Confirmed Amounts", "Expected Amounts" please indicated **none** in the field

### Attachments

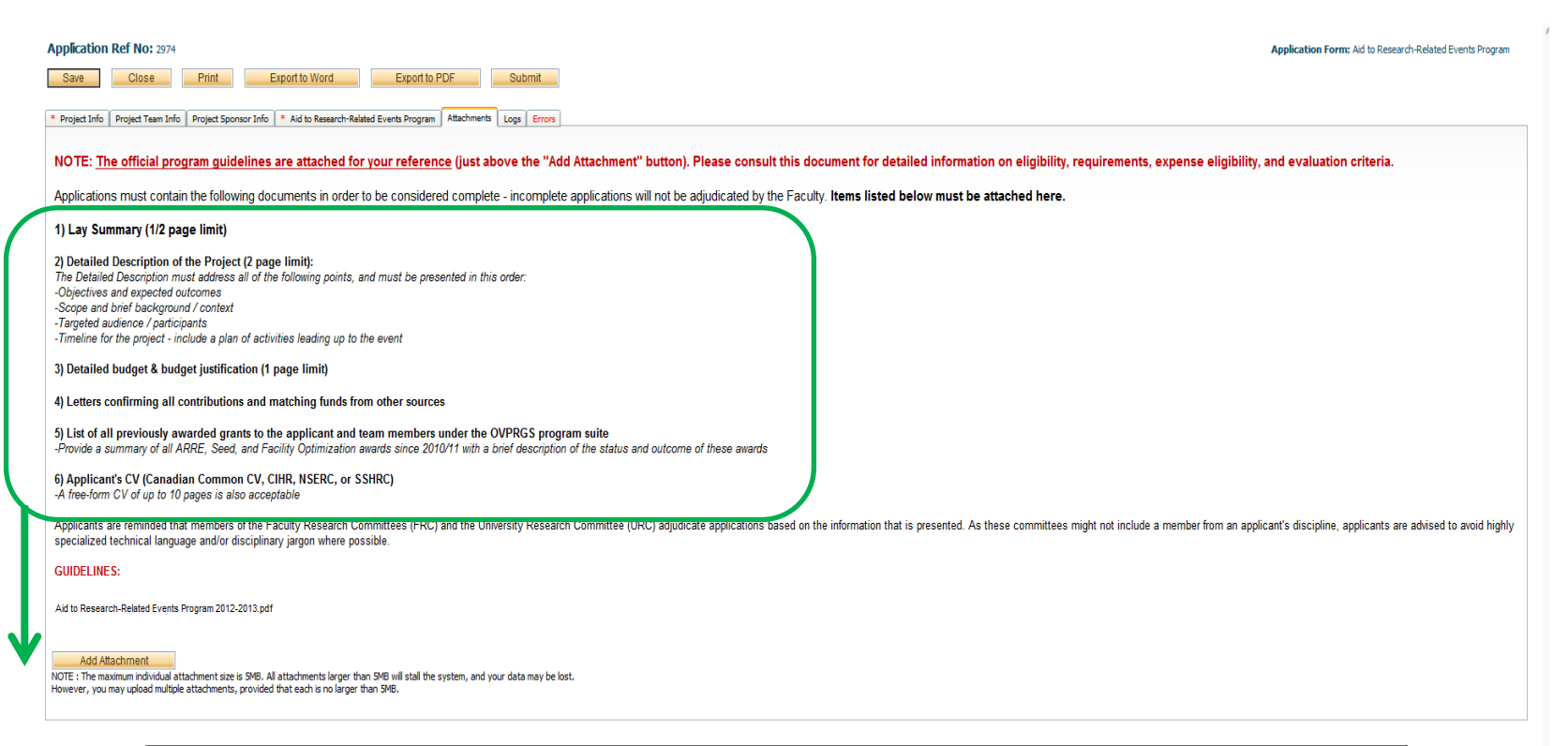

Documents can be uploaded and transmitted via the Attachments tab. One file in either Word or PDF format should be created and attached in order for the application to be considered complete.

Once a document is uploaded here **it will remain stored in your file** and you will be able to view it in the Research Portal, making it easy to reference past applications.

### Submission

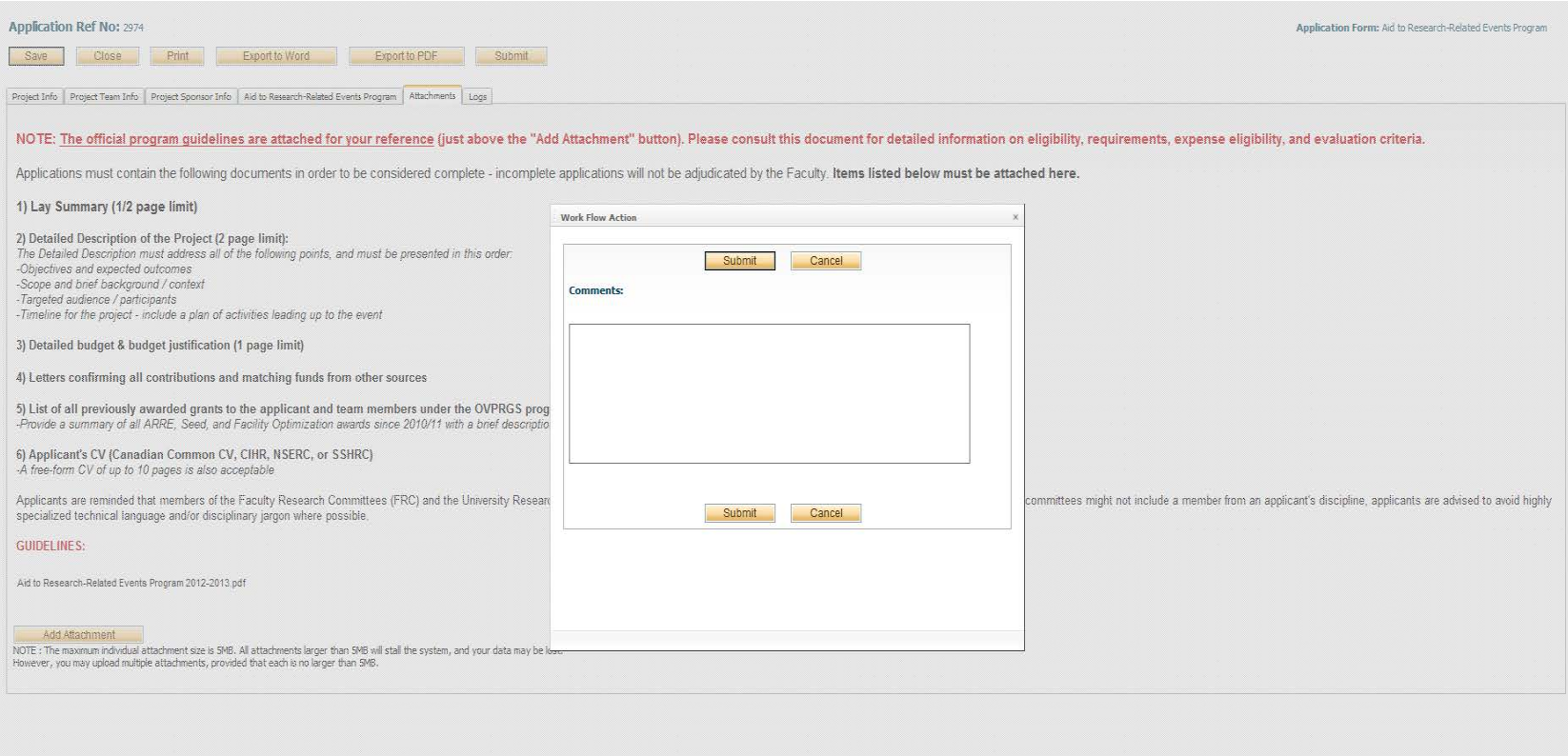

When your application is complete, select "Submit". This will initiate the electronic routing process – your application will be forwarded via email to the appropriate signing authorities for submission.

#### To exit a form *without submitting*, click **Save** or **Close**. If you select Close, you will still be asked if you want to save your changes.

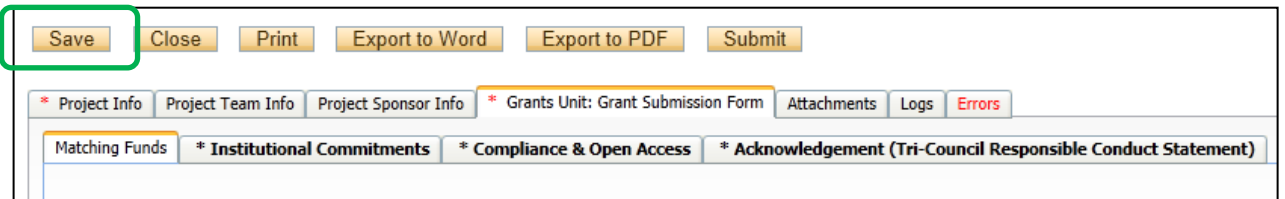

**In-progress applications** are listed as **Applications (Saved – Not Submitted**) in your portfolio.

**Submitted applications** currently undergoing the approval process are listed as **Applications (Submitted – Under Review)**

**Submitted applications** that have been approved by your signing authorities are listed as **Applications (Submitted – Post Review)**

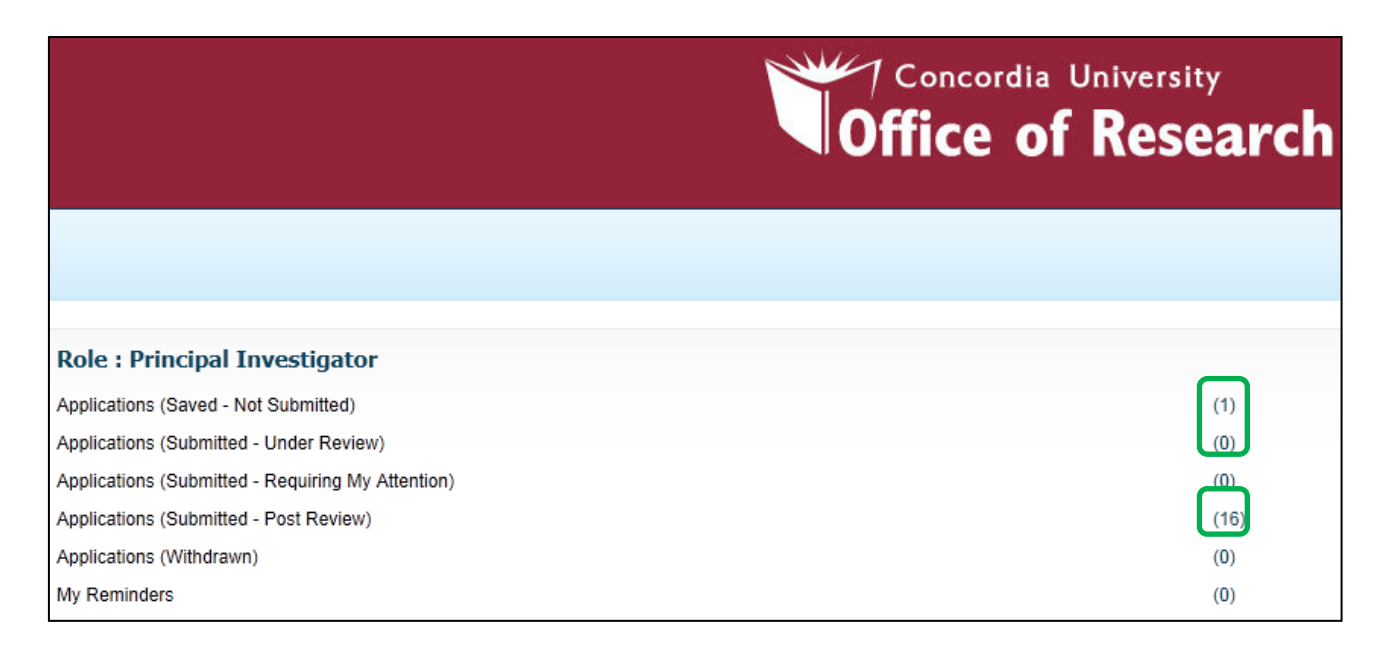

# Post-approval: Events

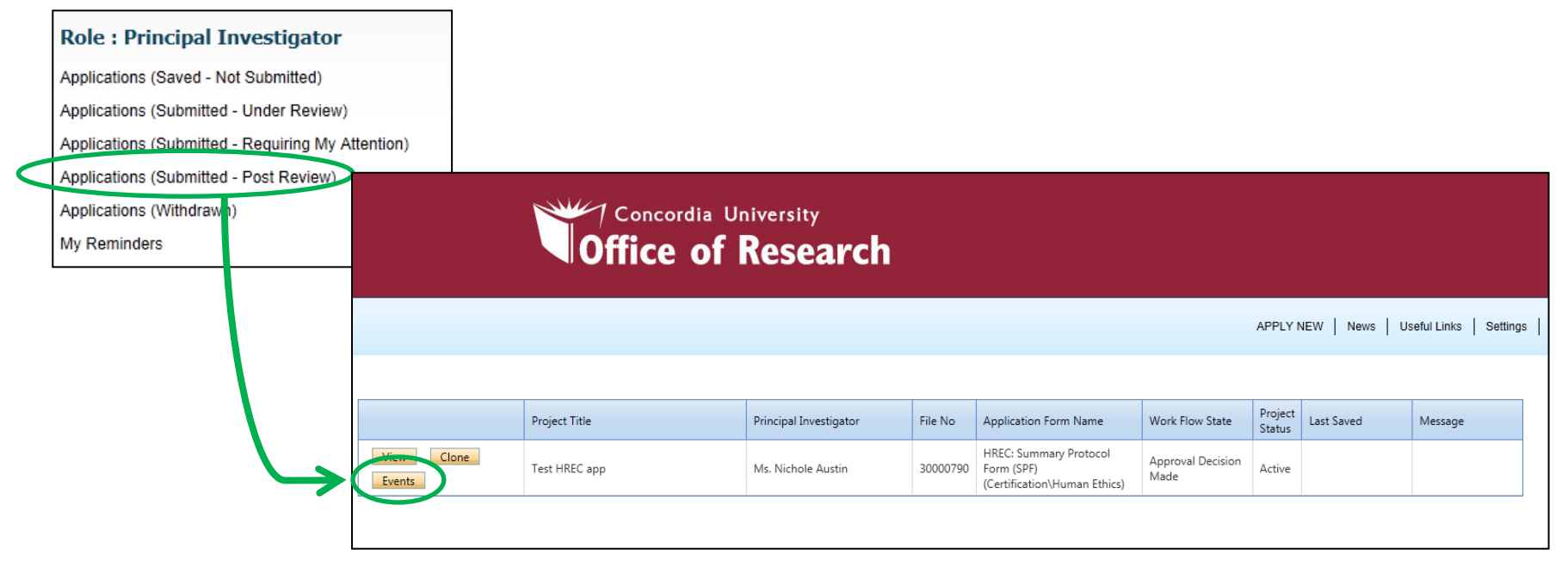

Once an application exists in the system, **Event Forms** can be used to update, modify, or renew the initial file.

#### *When would you use an Event Form?*

**Extension requests** for OVPRGS awards (ARRE, FOP, Seed)

# Support

### **System Issues**

*Having trouble submitting a form?* 

*Is incorrect information listed in your profile?*

Contact:

[conrad@algol.concordia.ca](mailto:conrad@algol.concordia.ca)

#### **Content Issues**

*Have questions about the review process or timelines?*

> Contact: Your research facilitator